# ·I|III|II CISCO

# Backing Up and Restoring Cisco Vision Director Servers

### First Published: 2018-07-10

This module describes how to setup and schedule backups between a primary and secondary server and restore data between them.

### Contents

- Prerequisites for Backing Up and Restoring Cisco Vision Director Servers, page 69
- Restrictions for Backing Up and Restoring Cisco Vision Director Servers, page 70
- Information About Backing Up and Restoring Cisco Vision Director Servers, page 70
- How to Backup a Cisco Vision Director Server, page 71
- How to Restore a Cisco Vision Director Server, page 78

# Prerequisites for Backing Up and Restoring Cisco Vision Director Servers

Before you backup or restore Cisco Vision Director servers, be sure that the following requirements are met:

**CAUTION:** For any release 4.1 systems or releases prior to 5.0 SP2, imported logos as channel icons are not backed up (the channel icons will disappear during the upgrade procedure of backing up the primary and restoring to secondary if the icons are not already on the secondary server). A maintenance patch (SV-DIRECTOR-HOTFIX-CSCvd35309) is needed on both the primary and secondary servers before you run any backup and restore operations as part of an upgrade from any 4.1 release, or to Release 5.0 SP2. Otherwise, you will need to re-import the logos after upgrading to Release 5.0 SP2.

Vou are familiar with using the Text Utility Interface (TUI) in Cisco Vision Director.

For more information, see Cisco Vision Dynamic Signage Director Server Text Utility Interface, page 93.

- You have a directly-connected console or an SSH client to access the primary active and secondary servers.
- You have the IP addresses of the active and secondary servers.
- You know the installer account credentials on the Cisco Vision Director active and secondary servers.

Restrictions for Backing Up and Restoring Cisco Vision Director Servers

- The IP address of the secondary server must be reachable on the network from the active server or the TUI backup configuration will fail.
- You have determined an appropriate time on the network to schedule automatic backups and restores.

# Restrictions for Backing Up and Restoring Cisco Vision Director Servers

Consider the following restrictions when backing up and restoring Cisco Vision Director servers:

# **CAUTION:** The tasks described in this document apply only to a redundant server environment where *both* servers are running Cisco Vision Director software.

If you have to fail over to your secondary Cisco Vision Director server due to a problem on the primary, then your original backup configuration will be invalid.

Be aware that your scheduled backup process cannot fully operate by automatically transferring a copy of the backup to the secondary server until you use the TUI automatic backup configuration again to reset the backup configuration between the primary and secondary servers. However, a backup will continue to be saved on the primary server.

When you fail back to the original primary server and are now using the original IP addressing configuration, use the TUI automatic backup configuration again, so that the backup directory can be re-established on the secondary server.

# Information About Backing Up and Restoring Cisco Vision Director Servers

This section includes the following topics:

- Backup Environment, page 70
- What Cisco Vision Director Data is Backed Up, page 71
- Disk Storage and Maintenance, page 71
- Restore Environment, page 71

### **Backup Environment**

While you can run a backup for a network environment where there is only a single Cisco Vision Director server, we recommended a redundant environment for either Platform 2 or Platform 3 servers or a virtualized environment. In a redundant environment, you run Cisco Vision Director on a primary server, with a secondary server connected to the same subnet where the backup data from the primary server is saved.

The backup process can be scheduled or run manually. When a backup completes, the Content Management System (CMS) is automatically restarted.

Since Release 4.1, the backup task can run even while an event script is running. As part of this change, the database is no longer optimized or repaired during the backup process—a new TUI option is added to run database maintenance manually if needed.

Although it is not expected that database maintenance should be needed regularly, slow performance may indicate a need to run database maintenance.

**Tip:** You can look at the backup log (/var/log/svd-config/backup-YYYMMddHHMMSSz.log) to see if the table updates are "OK" and up-to-date. If not, then use the TUI option to run database maintenance. For more information, see the "Running Database Maintenance" topic in the Cisco Vision Dynamic Signage Director Operations Guide, Release 6.1.

### What Cisco Vision Director Data is Backed Up

There are several areas of Cisco Vision Director that need to be backed up. The backup process backs up the following areas of the Cisco Vision Director server:

- Uploaded fonts
- Cisco Vision Director Content Management System (CMS)
- Cisco Vision Director database
- Cisco Vision Director system configuration files
- Content Integration data
- Dynamic Menu Board data
- Proof of Play report data in the /var/sv/pofp/data directory

Caution: The proof of play raw data in the /var/sv/pofp/raw directory is not backed up.

### Disk Storage and Maintenance

Note: To be sure that your system has enough disk space, Release 4.0 and later releases only retain one backup file by default.

For more information, see the "Managing Server Resources in Cisco Vision Director" module of the Cisco Vision Dynamic Signage Director Operations Guide, Release 6.1.

### **Restore Environment**

As with backups, schedule the restore process or run it manually. When the manual restore screen is displayed, it lists backups from both the backup and restore directories, concatenated together. This allows you to run a manual restore on either the primary or the secondary server. An automated restore always uses the most recent backup file in the restore directory.

Also, the schedule of tasks to run in the primary database and the secondary database will be different, due to the existence of the backup and restore tasks. Therefore, the schedule itself is not automatically restored.

# How to Backup a Cisco Vision Director Server

This section includes the following tasks:

- Enabling the Backup Account on the Secondary Server, page 72 (required)
- Setting Up the Primary Server for Automatic Backup and Restore, page 72 (required)
- Scheduling a Regular Backup, page 74 (required)
- Starting a Backup Manually for Immediate Execution, page 75 (optional)
- Verifying Backup Completion, page 76 (optional)
- Modifying the Number of Backup Files to Retain, page 77 (optional)

### Enabling the Backup Account on the Secondary Server

Before you set up the primary Cisco Vision Director server for automatic backup and restore with a redundant secondary server, enable the backup account on the secondary server using the TUI.

For more information about using the TUI, see Cisco Vision Dynamic Signage Director Server Text Utility Interface, page 93.

#### To enable the backup account on the secondary server:

- 1. On the secondary server, log into the TUI by doing the following:
  - a. Use a directly connected console, or use an SSH client from a laptop computer that is connected to the Cisco Vision Director server network to run a secure login to the secondary Cisco Vision Director server using the IP address for your server.
  - b. When the login prompt appears, enter the installer userid followed by the installer password at the password prompt.
- 2. From the Main Menu, go to the System Accounts > Enable/Disable Backup User menu (Figure 1 on page 72).

#### Figure 1 Enable/Disable Backup User Menu

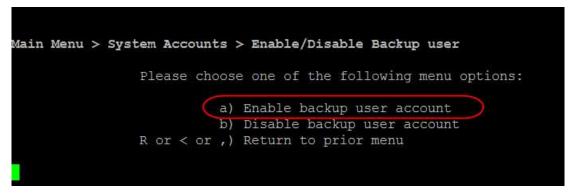

#### 1. Select Enable backup user account.

**Tip:** To navigate through the TUI menus, type the character that corresponds to the menu area where you want to go (a, b, c, and so on) and press Enter. To return to other menus, back out of the hierarchy of menus using one of the indicated keys to return you to prior menus.

When successfully created, the following messages display:

Backup user has been enabled. You must set up the backup user key from the primary system to use it.

- 2. Press any key to return to the Enable/Disable Backup user menu.
- 3. Continue to return to the Main Menu and exit the TUI.

### Setting Up the Primary Server for Automatic Backup and Restore

Use a TUI menu option to automate the configuration of the backup accounts and directories between the primary and backup server. Use the TUI to setup the Cisco Vision Director Server environment to run the backup and restore processes.

**Note:** The TUI is only used to configure the backup environment. Use the Management Dashboard to schedule or run any manual backups. For more information, see Scheduling a Regular Backup, page 74 and Starting a Backup Manually for Immediate Execution, page 75.

#### To set up the primary server for automatic backup and restore:

1. On the primary server, log into the TUI by doing the following:

- a. Use a directly connected console, or use an SSH client from a laptop computer that is connected to the Cisco Vision Director Server network to run a secure login to the primary Cisco Vision Director server using the IP address for your server.
- b. When the login prompt appears, enter the installer userid followed by the installer password at the password prompt.
- 2. From the Main Menu, go to Cisco Vision Server Administration > Setup automatic backup and restore.

Figure 2 Setup Automatic Backup and Restore Menu Option

| Main Menu > Cisco Vision Server Administration         |
|--------------------------------------------------------|
| Please choose one of the following menu options:       |
| a) Display Software Version                            |
| b) Upgrade Server                                      |
| c) Restart Cisco Vision Dynamic Signage Director softw |
| are                                                    |
| d) Shutdown Cisco Vision dynamic Signage Director soft |
| ware                                                   |
| e) Setup automatic backup and restore                  |
| f) Re-Run CiscoVision initial configuration            |
| g) Retention Policy                                    |
| h) Database Maintenance                                |
| i) Failover                                            |
| j) Reboot                                              |
| k) Power Off                                           |
| R or < or ,) Return to prior menu                      |
|                                                        |
|                                                        |

3. At the prompt type the IP address or hostname of your secondary server as shown in the example in Figure 3 on page 73:

### Figure 3 Secondary Server IP Address Configuration

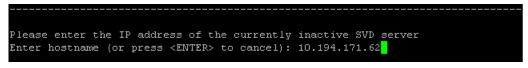

- 4. At the prompt, type the password for the installer account on the secondary backup server.
- 5. When accepted, the system generates the RSA keys and the public key is copied to the secondary server. Confirm that the keys are created without errors as shown in (Figure 4 on page 74):

#### Figure 4 Generation of RSA Keys

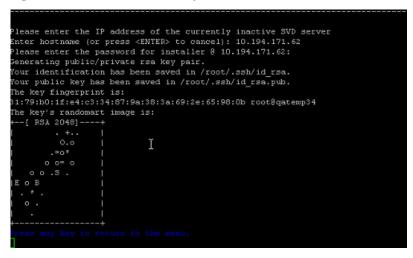

- 6. Wait until the "Press any key" message appears (there may be a short delay before it displays).
- 7. Press any key to return to the Cisco Vision Server Administration menu.
- 8. Continue to return to the Main Menu and exit the TUI.

### Scheduling a Regular Backup

After you have configured the servers to support the backup process, schedule backups using the Management Dashboard in the Cisco Vision Director software.

#### To configure a backup to run on a regular schedule:

- 1. Log into the primary Cisco Vision Director server as an administrator.
- 2. From the Cisco Vision Director go to Tools > Management Dashboard.

The Cisco Vision Director Management Dashboard opens in a new window.

- 3. Select the Tools drawer > Advanced tab > Scheduled Tasks.
- 4. Click Add Row and scroll to the new blank line.
- 5. Click in the Task Type column and type BackupTask (Figure 5 on page 75).

Note: Be sure to type the name of the task exactly as shown with upper and lowercase characters.

Figure 5 Adding a Backup Task to Run on a Regular Schedule

| Hunther and Males                      | Advanced                              |                       |                  |                    |          |     |
|----------------------------------------|---------------------------------------|-----------------------|------------------|--------------------|----------|-----|
| 🛞 DMP and TV Gentrals                  | 1000                                  | terest                |                  |                    |          |     |
| 📝 Event Vaneer                         |                                       | and Tasks             |                  |                    |          |     |
| Dynamic Signage Director Configuration | 1 1 1 1 1 1 1 1 1 1 1 1 1 1 1 1 1 1 1 | arts in the registry. |                  |                    |          |     |
| in Tank                                | Para                                  | neters                |                  |                    |          |     |
| Settings Advanted                      | Scheduled Task Gels                   |                       |                  |                    |          |     |
| Generalia Insul of Play CSV            |                                       | Tavk 10               | Tank Type        | Task Time          | Servera  |     |
| Hanage Ini Hemaly Log                  |                                       | 1                     | BlagaActiveOrtps | 04-42              | dante al | - 2 |
| Here used for Heint of Sale            |                                       |                       | PosterManuTask.  | periodic 000 secon | cantig   | - 1 |
| Registry                               |                                       | 1                     | interpretation   | 68.36              | inte     | - 1 |
| Kalaad logig properties                |                                       | 3                     | HPHERalweTaski   | 05-26              | eentra   |     |
| fielet Active Stript                   |                                       |                       | 100000200        | 0                  |          |     |
| Restore epilem data from backup.       |                                       | Contraction of the    |                  |                    |          |     |
| Run e Task                             |                                       | Ald Bre               | Delete New       |                    |          | _   |
| Advantaged Tasks                       |                                       |                       |                  |                    |          |     |
| Bel Artine Bulge                       | Austy                                 |                       |                  |                    |          |     |
| Settah Plane Secklage Graphic          | CONT                                  |                       |                  |                    |          |     |

- 6. Click in the Task Time column and specify the time (in 24:00 format) when you want the backup to run.
- 7. Click in the Servers column and type config.
- 8. Click Apply.

### Starting a Backup Manually for Immediate Execution

If you want to start a backup right away, run a backup manually.

#### To start a backup manually for immediate execution:

- 1. Log into Cisco Vision Director as an administrator.
- 2. From the Cisco Vision Director main menu, go to Tools > Management Dashboard.

The Cisco Vision Director Management Dashboard opens in a new window.

- 3. Select Tools drawer > Advanced tab > Run a Task.
- 4. In the Tasks to Run box, select the BackupTask (Figure 6 on page 76).

Figure 6 Running a Scheduled Backup Task Manually

| Monitor and Status                                                                                                    | Advanced                                                                |                                                            |
|----------------------------------------------------------------------------------------------------|-------------------------------------------------------------------------|------------------------------------------------------------|
| DMP and TV Controls     Second Stream Stream S | Command<br>Name: Run a Task<br>Description: Choose a task<br>Parameters | to run immediately.                                        |
| Settings Advanced<br>Generate Proof of Play CSV<br>Manage In Memory Log<br>Menu Load for Point Of Sale<br>Registry<br>Reload log4j properties<br>Reset Active Script                                                                                                    | 100000000000000000000000000000000000000                                 | VideoFilesTask<br>stInstancesTask<br>PCSVTask<br>nmandTask |
| Restore system data from backup.<br>Run a Task:<br>Scheduled Tasks<br>Set Active Script<br>Switch Phone Desktop Graphic                                                                                                    | Apply                                                                   |                                                            |

### 5. Click Apply.

The backup begins immediately. When completed, the CMS is automatically restarted.

Note: The "success" message that appears means that the backup task started. It does not mean that the backup is completed.

### Verifying Backup Completion

To verify backup completion, you should confirm that a backup file exists and also that no errors appear in the log file.

### Verifying That a Backup File Exists

Note: Verifying the existence of a backup file only tells you that a backup was attempted, but not necessarily if there were any errors.

#### To verify that a backup file exists:

- 1. Log into Cisco Vision Director as an administrator.
- 2. From the Cisco Vision Director main menu, go to Tools > Management Dashboard.

The Cisco Vision Director Management Dashboard opens in a new window.

- 3. Select Tools drawer > Advanced tab > Restore system data from backup.
- 4. Verify that backup files with dates and times appear.

### Finding Backup Errors in the Log File

Note: Be aware that the messages "Starting backup" and "Backup completed" will always appear in the log regardless of success.

### To find backup errors in the log file:

1. Open the /opt/sv/servers/config/logs/sv\_dev\_debug.log file.

**Tip:** You can access log files from the TUI, or by running a System State Report from the Cisco Vision Director Library (Main Menu). Click **Tools > System State Report**.

2. In the sv\_dev\_debug.log file, find messages that include the string "com.cisco.sv.backup."

These are the backup process messages.

- 3. Find the "Starting backup" message.
- 4. After the "Starting backup" message (but before the "Backup completed" message), look for a "com.cisco.sv.backup" message that also includes "ERROR" in the string.

If you find this error, the backup did not complete successfully.

### Modifying the Number of Backup Files to Retain

To reduce the amount of disk storage required in your system, the default backup retention policy is to keep one backup file. This retention policy can be modified to retain 2, 5, 7, or 10 backup files.

# **CAUTION:** Be aware of your overall disk utilization and the size of your backup content so that the number of backup files you keep is supported by your system resources.

Note: This task must be run on both the primary server and secondary backup server.

#### To modify the number of backup files to retain:

- 1. Log into the TUI by doing the following:
  - a. Use a directly connected console, or use an SSH client from a laptop computer that is connected to the Cisco Vision Director server network to run a secure login to the primary Cisco Vision Directorserver using the IP address for your server.
  - b. When the login prompt appears, enter the installer userid followed by the installer password at the password prompt.
- 2. From the Main Menu, go to Cisco Vision Server Administration > Retention Policy > Backup/restore Files.

A menu of policy options is displayed (Figure 7 on page 77), where you can choose to retain 1 (the default), 2, 5, 7, or 10 backup files.

#### Figure 7 Backup Retention Policy Menu

```
Main Menu > Cisco Vision Server Administration > Retention Policy > Backup/restore
Files

Please choose one of the following menu options:

a) Retain 1 backup

b) Retain 2 backups

c) Retain 5 backups

d) Retain 7 backups

e) Retain 10 backups

R or < or ,) Return to prior menu
```

3. Type the letter that corresponds to the number of days that you want to retain files and press Enter.

4. When the change of policy confirmation message displays, press any key to return to the Cisco Vision Server Administration menu.

Figure 8 Confirmation of Policy Change

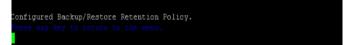

5. Continue to return to the Main Menu and exit the TUI.

How to Restore a Cisco Vision Director Server

# How to Restore a Cisco Vision Director Server

The Cisco Vision Director software automatically copies backup files between the primary and secondary servers and when the restore process starts, verifies the MD5 checksum.

If you need to failover to the secondary server and do a restore, follow the procedures in Configuring Failover Between Redundant Cisco Vision Director Servers, page 81.

**Note:** If you need to manually copy files between the servers, copy both the .tar and .chksum files. The restore process automatically uses both files to verify the MD5 signature.

This section includes the following tasks:

- Starting a Restore Manually for Immediate Execution, page 78 (optional)
- Restarting the Cisco Vision Director Software, page 79 (required after restore run)

### Starting a Restore Manually for Immediate Execution

To start a restore other than at the regularly scheduled time, the Cisco Vision Director software also allows you to run a restore from backup to begin immediately.

**CAUTION:** You cannot successfully run the restore process while an event script is running. In addition, if your venue was running any script when the backup took place, then those scripts will begin running after the restore.

#### To start a restore manually for immediate execution:

- 1. Log into Cisco Vision Director as an administrator.
- 2. From the Cisco Vision Director main menu, go to Tools > Management Dashboard.

The Cisco Vision Director Management Dashboard opens in a new window.

- 3. Select Tools drawer > Advanced tab > Restore system data from backup.
- 4. For Components, select All components except Scheduled tasks (Figure 9 on page 78).

### Figure 9 Running a Restore Task Manually

| Wanitor and Status                                        | Advanced                                            |  |
|-----------------------------------------------------------|-----------------------------------------------------|--|
| BHP and TV Centrols                                       | Command                                             |  |
| Event Viewer                                              | Nama: Raitore system data from backup.              |  |
| Dynamic Signage Director Configuration                    | Description: Restore system data from backup        |  |
|                                                           | Parameters                                          |  |
| Tests                                                     | Components () All Components except Scheduled tasks |  |
| Settings Advanced                                         | Contact Management Sectors                          |  |
| Managei In Memory Log                                     | Defabere - Drector (Appe)                           |  |
| Repolity<br>Reliad logilj projectes                       | Database - Pred of Pay (PdP)                        |  |
| Renards sogety progressions<br>Renards sogety progression | Dynamic Herußberit deta                             |  |
| Furi a Tatk                                               | Final Control Provided Processed Data               |  |
| Schedulard Tasks                                          | G Scheduled Tasks                                   |  |
| Switch Phone Desiltop Graphic                             | 🔾 Unix Rien                                         |  |
|                                                           | 3 System backup time Wed Nov 22 11:47:55 PDT 2012   |  |
|                                                           | Thu Not 0 124 129 107 2022                          |  |
|                                                           |                                                     |  |
| Laset Show                                                |                                                     |  |

5. (Optional) If you do not want to restore the latest backup (the default), then in the System backup time box, select the date and time of the backup file that you want to restore (Figure 9 on page 78).

How to Restore a Cisco Vision Director Server

### 6. Click Apply.

The restore begins immediately.

**Note:** If you need to also restore the scheduled tasks, you can rerun the Restore system data from backup and for Components, select **Scheduled Tasks**.

### Restarting the Cisco Vision Director Software

After you perform any restore on a Cisco Vision Director server, you must restart the Cisco Vision Director software to resume normal operation of the services.

#### To restart the Cisco Vision Director software:

- 1. On the primary server, log into the TUI by doing the following:
  - a. Use a directly connected console, or use an SSH client from a laptop computer that is connected to the Cisco Vision Director server network to run a secure login to the primary Cisco Vision Director server using the IP address for your server.
  - b. When the login prompt appears, enter the installer userid followed by the installer password at the password prompt.
- 2. From the Main Menu, go to Cisco Vision Server Administration > Restart Dynamic Signage Director Software.
- 3. Return to the Main Menu and exit the TUI.

How to Restore a Cisco Vision Director Server